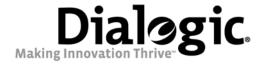

# Dialogic® 4000 Media Gateway Series **Integration Note**

Mitel SX-2000 Lightware

### **Copyright and Legal Notice**

Copyright © 2008 Dialogic Corporation. All Rights Reserved. You may not reproduce this document in whole or in part without permission in writing from Dialogic Corporation at the address provided below.

All contents of this document are furnished for informational use only and are subject to change without notice and do not represent a commitment on the part of Dialogic Corporation or its subsidiaries ("Dialogic"). Reasonable effort is made to ensure the accuracy of the information contained in the document. However, Dialogic does not warrant the accuracy of this information and cannot accept responsibility for errors, inaccuracies or omissions that may be contained in this document.

INFORMATION IN THIS DOCUMENT IS PROVIDED IN CONNECTION WITH DIALOGIC® PRODUCTS. NO LICENSE, EXPRESS OR IMPLIED, BY ESTOPPEL OR OTHERWISE, TO ANY INTELLECTUAL PROPERTY RIGHTS IS GRANTED BY THIS DOCUMENT. EXCEPT AS PROVIDED IN A SIGNED AGREEMENT BETWEEN YOU AND DIALOGIC, DIALOGIC ASSUMES NO LIABILITY WHATSOEVER, AND DIALOGIC DISCLAIMS ANY EXPRESS OR IMPLIED WARRANTY, RELATING TO SALE AND/OR USE OF DIALOGIC PRODUCTS INCLUDING LIABILITY OR WARRANTIES RELATING TO FITNESS FOR A PARTICULAR PURPOSE, MERCHANTABILITY, OR INFRINGEMENT OF ANY INTELLECTUAL PROPERTY RIGHT OF A THIRD PARTY.

Dialogic products are not intended for use in medical, life saving, life sustaining, critical control or safety systems, or in nuclear facility applications.

Due to differing national regulations and approval requirements, certain Dialogic products may be suitable for use only in specific countries, and thus may not function properly in other countries. You are responsible for ensuring that your use of such products occurs only in the countries where such use is suitable. For information on specific products, contact Dialogic Corporation at the address indicated below or on the web at <a href="https://www.dialogic.com">www.dialogic.com</a>.

It is possible that the use or implementation of any one of the concepts, applications, or ideas described in this document, in marketing collateral produced by or on web pages maintained by Dialogic may infringe one or more patents or other intellectual property rights owned by third parties. Dialogic does not provide any intellectual property licenses with the sale of Dialogic products other than a license to use such product in accordance with intellectual property owned or validly licensed by Dialogic and no such licenses are provided except pursuant to a signed agreement with Dialogic. More detailed information about such intellectual property is available from Dialogic's legal department at 9800 Cavendish Blvd., 5th Floor, Montreal, Quebec, Canada H4M 2V9.

Dialogic encourages all users of its products to procure all necessary intellectual property licenses required to implement any concepts or applications and does not condone or encourage any intellectual property infringement and disclaims any responsibility related thereto. These intellectual property licenses may differ from country to country and it is the responsibility of those who develop the concepts or applications to be aware of and comply with different national license requirements.

Dialogic, Dialogic Pro, Brooktrout, Cantata, SnowShore, Eicon, Eicon Networks, Eiconcard, Diva, SIPcontrol, Diva ISDN, TruFax, Realblocs, Realcomm 100, NetAccess, Instant ISDN, TRXStream, Exnet, Exnet Connect, EXS, ExchangePlus VSE, Switchkit, N20, Powering The Service-Ready Network, Vantage, Making Innovation Thrive, Connecting People to Information, Connecting to Growth and Shiva, among others as well as related logos, are either registered trademarks or trademarks of Dialogic. Dialogic's trademarks may be used publicly only with permission from Dialogic. Such permission may only be granted by Dialogic's legal department at 9800 Cavendish Blvd., 5th Floor, Montreal, Quebec, Canada H4M 2V9. Any authorized use of Dialogic's trademarks will be subject to full respect of the trademark guidelines published by Dialogic from time to time and any use of Dialogic's trademarks requires proper acknowledgement.

Microsoft and Windows are registered trademarks of Microsoft Corporation in the United States and/or other countries. Other names of actual companies and products mentioned herein are the trademarks of their respective owners.

This document discusses one or more open source products, systems and/or releases. Dialogic is not responsible for your decision to use open source in connection with Dialogic products (including without limitation those referred to herein), nor is Dialogic responsible for any present or future effects such usage might have, including without limitation effects on your products, your business, or your intellectual property rights.

### 1. Scope

This document is intended to detail a typical installation and configuration of the Dialogic<sup>®</sup> 4000 Media Gateway Series if used to interface between a PBX and the Microsoft<sup>®</sup> Office Communications Server (OCS) application.

### 2. Configuration Details

Listed below are details of the PBX and gateways used in the testing on which this document is based.

#### 2.1 PBX

| PBX Vendor          | Mitel             |
|---------------------|-------------------|
| Model(s)            | SX-2000 Lightware |
| Software Version(s) | Version 34.2.0.20 |
| Additional Notes    | N/A               |

### 2.2 Gateway

| Gateway Model       | Dialogic® 4000 Media Gateway Series                                                                                                    |
|---------------------|----------------------------------------------------------------------------------------------------|
| Software Version(s) | Dialogic <sup>®</sup> Diva <sup>®</sup> System Release software version 8.3.2 build 459 (formerly called Diva <sup>®</sup> Server software)  Dialogic <sup>®</sup> Diva <sup>®</sup> SIPcontrol <sup>™</sup> Software version 1.6 build 46 (DSSIPControl.msi) |
| Protocol            | T1 Q.SIG                                                                                                    |

### 2.3 System Diagram

The diagram below details the setup used in the testing and creation of this document. In the diagram, the abbreviation DMG4000 stands for the Dialogic<sup>®</sup> 4000 Media Gateway Series and OCS Server stands for Microsoft<sup>®</sup> Office Communications Server (OCS) 2007.

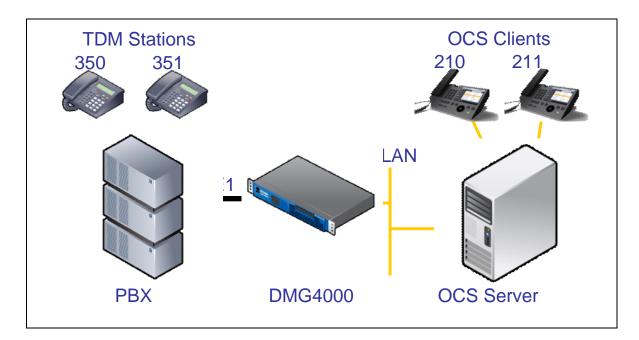

### 3. Prerequisites

### 3.1 PBX Prerequisites

The PBX must have all supplemental service packages installed for the Q.SIG protocol to operate properly and to provide all advanced supplemental services.

### 3.1.1 PBX Equipment Required

To support the T1 Q.SIG configuration as documented you need a Mitel T1 line card.

### 3.1.2 PBX Cabling Requirements

The cabling for Q.SIG connections must be CAT5e or better. A standard voice quality cable will not provide the desired signal quality and will cause the gateway to have issues establishing a connection on the D-channel.

### 3.2 Gateway Prerequisites

The gateway needs to support a T1 Q.SIG interface.

### 4. Summary of Limitations

No limitations noted as of the last update to this document.

#### 5. **Gateway Setup Notes**

Steps for setting up the gateway:

- Configuration of the Dialogic<sup>®</sup> Diva<sup>®</sup> Media Board drivers.
   Configuration of the Dialogic<sup>®</sup> Diva<sup>®</sup> SIPcontrol<sup>™</sup> software.

#### Dialogic® Diva® Media Board Configuration 5.1

The Diva Media Boards are configured in the Dialogic<sup>®</sup> Diva<sup>®</sup> Configuration Manager. To open the Configuration Manager, click:

Start > Programs > Dialogic Diva > Configuration Manager.

Note: In the Dialogic<sup>®</sup> Diva<sup>®</sup> software and documentation, Diva Media Boards are referred to as Diva Server adapters.

A screen similar to the one below will appear.

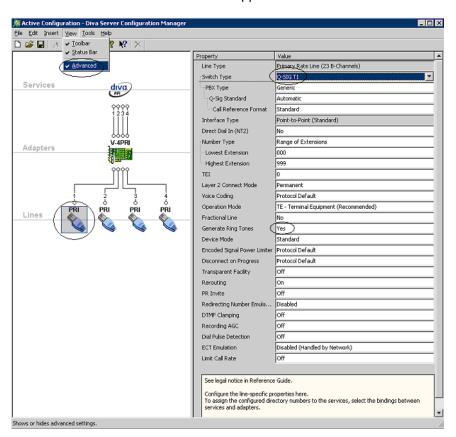

Note: The number of TDM circuits varies depending on the used Dialogic® Media Gateway model.

For this setup:

- Set the property Switch Type to Q-SIG T1.
- If your PBX does not provide ring tones to callers from TDM, set the property Generate Ring Tones to Yes.

To activate the change, click File > Activate.

Make these configuration changes for each TDM circuit you are going to use on the Dialogic® Media Gateway.

## 5.2 Dialogic<sup>®</sup> Diva<sup>®</sup> SIPcontrol<sup>™</sup> Software Gateway Application

The Diva SIPcontrol software is configured via the web based interface. To open the web interface, click Start > Dialogic Diva > SIPcontrol Configuration.

On the main page, click the SIPControl link to display the different configuration menus.

The PSTN Interface Configuration section should automatically include all ports detected in the system.

Note: If you do not see any detected ports, you may need to add  $\frac{http://127.0.0.1}{127.0.0.1}$  as a trusted site. From  $\frac{Microsoft}{127.0.0.1:10005}$  to get to the configuration.

In order for the Diva SIPcontrol software to route calls, the proper routes must be created and configured. Each route consists of a source interface and a destination interface. PSTN controllers and SIP peers are considered either a source interface or a destination interface depending on the call direction.

### **5.2.1 PSTN Interface and Network Interface Configuration**

The following is a typical configuration.

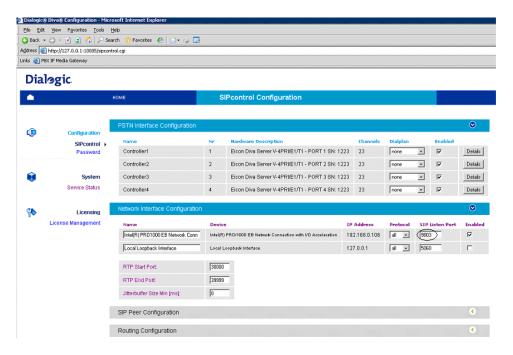

The Network Interface Configuration will be used by the Diva SIPcontrol software for listening to the SIP traffic from Microsoft<sup>®</sup> Mediation Server. Given that on these gateways the Microsoft<sup>®</sup> Mediation Server component and the Diva SIPcontrol software are running in the same system, you will need to change SIP Listen port to 9803 or to an available un-used port. Later during the Microsoft<sup>®</sup> Mediation Server configuration, you will need to set the PSTN Gateway next hop setting to 9803 to match.

### **5.2.2 SIP Peer Configuration**

Create one SIP peer to talk to Microsoft® Mediation Server as shown below.

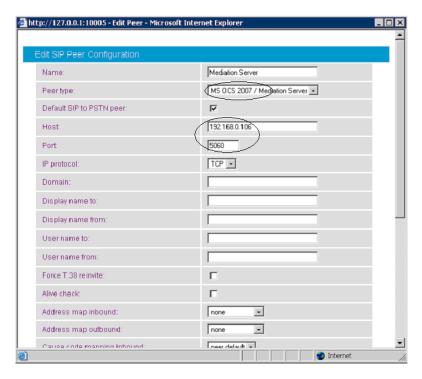

### **5.2.3 Routing Configuration**

In the Routing Configuration section, you must create two routes, one for the inbound direction (TDM to IP) and one for the outbound direction (IP to TDM). Once you have created the routes, click the Save button for the changes to take effect.

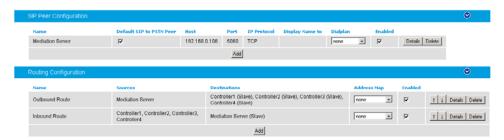

### 5.2.4 Number Normalization

The Dialplan Configuration and Address Map Configuration sections are used for manipulating dial numbers. For most PBX dialplans, an address map is required. See the following examples.

### **5.2.4.1 Dialplan Configuration Example**

To create a dialplan, click Add from the Dialplan Configuration. The following screens show how to set up a dialplan for a Microsoft<sup>®</sup> Office Communications Server (OCS) 2007 application with the following dialplan from the PBX. (This may not match to the PBX programming in section 6 and the Setup in section 2.3).

Area code: 716 Base number: 639 Extensions: 4 digits Access code: 9

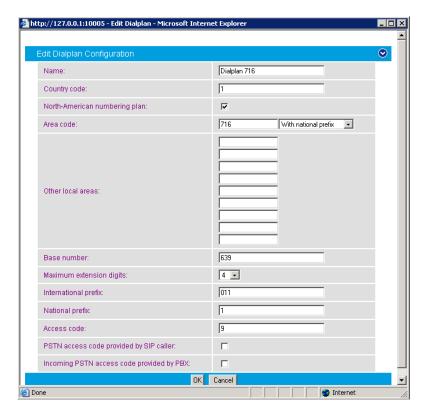

Complete the settings and click OK.

For the dialplan to be applied to outbound calls, click the <code>Details</code> button of the PSTN controller and configure the <code>Address Normalization</code> settings as shown in the screen below. This converts the dialed numbers into the format based on the dialplan for the PBX. If the dialed number is for an internal user, it is converted into a 4-digit extension. If the called number is for a national call, 91 is prepended. Click <code>OK</code> on this page, and <code>Save</code> on the next page for the changes to take effect.

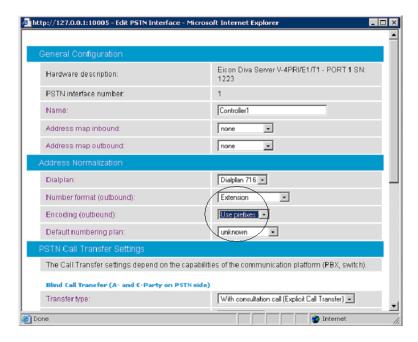

For the dialplan to be applied to inbound calls, click the <code>Details</code> button of the configured SIP peer and configure the <code>Address Normalization</code> settings as in the screen below. This converts the phone number into the E.164 format as needed by Microsoft<sup>®</sup> Office Communications Server 2007. Click <code>OK</code> on this page, and <code>Save</code> on the next page for the changes to take effect.

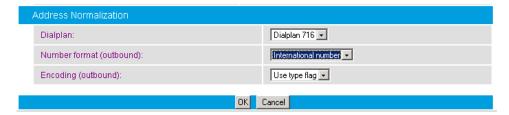

### **5.2.4.2** Address Map Configuration Example

If the dialplan does not meet your setups special requirements, the Address Map Configuration can be used. An address map entry uses regular expressions (RegEx) (so does Microsoft® Office Communications Server 2007) for converting the call address format for inbound or/and outbound direction.

Important note before applying regular expression rules in address maps: The call address for outbound calls (IP to TDM) includes a "@hostname" part. For example, <u>+17166391234@DMG4000.bufocs.local</u> is the call address, not just +17166391234. For inbound calls (TDM to IP), the call address is the called or calling number, with a possible prefix "+", "N", or "S". For example, an inbound call has called number 1234 with ISDN type of numbering flag set to Subscriber, and the calling number 49715233334444 with ISDN type of numbering flag set to International. The called address will be S1234 and the calling address will be +49715233334444.

If the ISDN type of numbering flag is set to National, the prefix "N" will be used with the call number. If the type is Unknown, no prefix is used.

#### Outbound call example using address maps:

Microsoft<sup>®</sup> Office Communications Server 2007 sends the E.164 dial number format to the SIP gateway. Both called and calling numbers need to be converted into a format that the PBX can accept. If the same PBX dialplan as in the previous section is used, the following conversions are needed.

| Calling number | From Microsoft® OCS | To PBX     |
|----------------|---------------------|------------|
| Internal       | +1716639xxxx        | 716639xxxx |

| Called number    | From Microsoft® OCS | To PBX       |
|------------------|---------------------|--------------|
| To Internal      | +1716639xxxx        | XXXX         |
| To National      | +1xxxxxxxxxx        | 91xxxxxxxxxx |
| To International | +xxxxxx             | +xxxxxx      |

Below is RegEx for the conversion tables above.

| Sub rule name          | Expression        | Format | Stop on match |
|------------------------|-------------------|--------|---------------|
| Calling number         | ^\+1(716639\d{4}) | \$1    | Not checked   |
| Called - Internal      | ^\+1716639(\d{4}) | \$1    | Checked       |
| Called - National      | ^\+1              | 91     | Checked       |
| Called - International | ^\+               | 9011   | Checked       |

Below are the configured address maps for outbound calls. The order of the below four sub rules and the stop on match check mark are relevant:

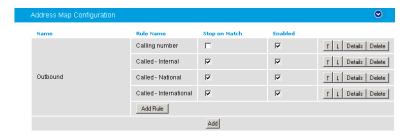

The following screen shows the first sub rule that converts the E.164 calling number into a 10-digit national number:

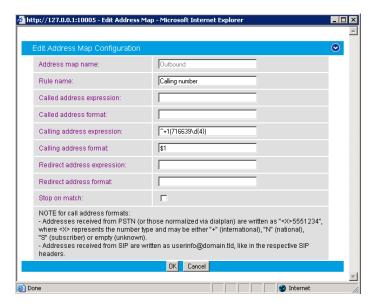

The following screen shows the second sub rule that converts E.164 for the internal called number into a 4-digit extension:

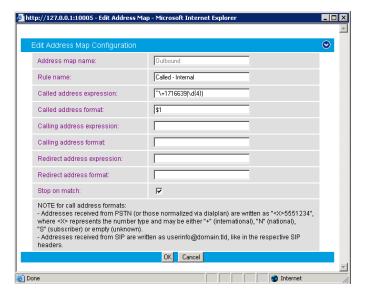

The following sub rule converts the E.164 national number into a 10-digit national number with prefix 91:

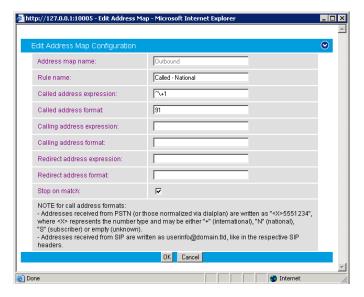

The following example converts international call numbers:

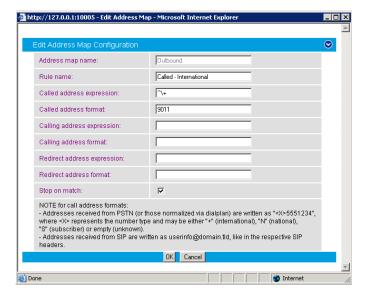

Once an address map rule is created, it can be applied in three different places. To ease the configuration and troubleshooting processes, apply the rule on the outbound route as shown below:

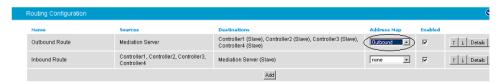

### Inbound call example using address map:

This example assumes that the PBX sends inbound calls using a 4-digit extension, with the ISDN type of number flag set to Subscriber for internal numbers, National for national calls, and International for international calls.

| Called number | From PBX                              | To Microsoft® OCS |
|---------------|---------------------------------------|-------------------|
| Internal      | xxxx (with subscriber type of number) | +1716639xxxx      |

| Calling number             | From PBX                                   | To Microsoft® OCS |
|----------------------------|--------------------------------------------|-------------------|
| Calling from internal      | xxxx (with subscriber type of number)      | +1716639xxxx      |
| Calling from national      | xxxxxxxxxx (with national type of number)  | +1xxxxxxxxxx      |
| Calling from international | xxxxxx (with international type of number) | +XXXXXX           |

| Sub rule name           | Expression   | Format      | Stop on match |
|-------------------------|--------------|-------------|---------------|
| Called                  | ^S(\d{4})\$  | +1716639\$1 | Not checked   |
| Calling - internal      | ^S(\d{4})\$  | +1716639\$1 | Checked       |
| Calling - national      | ^N(\d{10})\$ | +1\$1       | Checked       |
| Calling - international | ^\+          | +           | Checked       |

Create an address map named Inbound and its four sub rules as shown below:

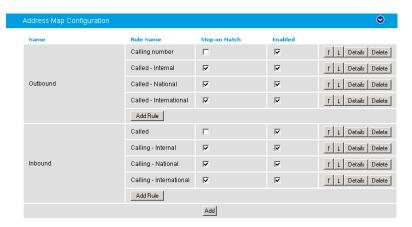

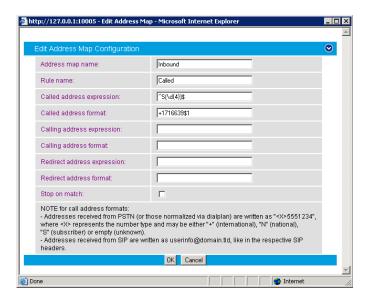

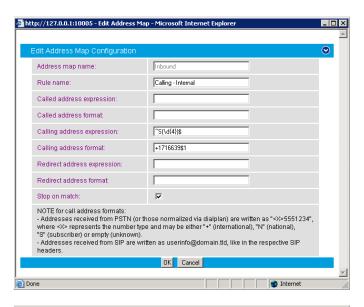

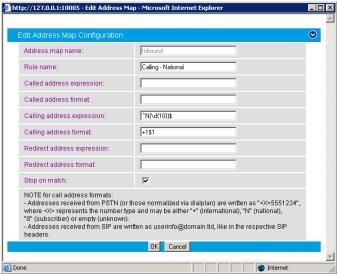

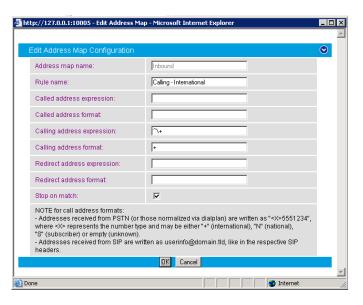

Apply the address map inbound rule on the inbound route as follows:

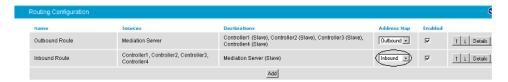

# 5.2.5 Restarting the Dialogic<sup>®</sup> Diva<sup>®</sup> SIPcontrol<sup>™</sup> Software

Note: A restart of the Diva SIPcontrol software service is needed only if the setting under <code>Network Interface</code> is changed.

Save the configuration and restart the Diva SIPcontrol software service for the changes to take effect. To do so, click Service Status on the left hand side of the main configuration page, and then click Restart SIPcontrol. The Last operation log will show that the service has been stopped and started again.

### 6. PBX Setup Notes

### 6.1 Mitel SX-2000 Lightware

This section provides information about the Dialogic<sup>®</sup> 4000 Media Gateway Series PBX administration requirements for Mitel SX-2000 Light systems. This information includes:

- 1. T1 Interface Administration
- 2. Configure the Mitel SX-2000 Light for the T1 Q.SIG protocol
- 3. Program Automatic Route Selection
- 4. Configure T1 protocol on NSU

Note: This document was developed using the Mitel SX-2000 Light system with the following software versions and MOSS Options:

- 1. SX-2000 Lightware Version 34.2.0.20
- 2. IMAT Version 7.5.1.4
- 3. MOSS Sheet Options:

| Description                  | Option Number |
|------------------------------|---------------|
| Message Center               | 31            |
| MSAN/APNSS                   | 37            |
| MSDN/DPNSS Data              | 38            |
| MSDN/DPNSS Public Net Access | 39            |
| MSDN/DPNSS Voice I           | 41            |
| MSDN/DPNSS Voice II          | 42            |
| MSDN/DPNSS Voice III         | 43            |
| MSDN/DPNSS Voice IV          | 44            |
| MSDN/DPNSS Voice V           | 45            |
| MSDN/DPNSS Voice VI          | 46            |
| QSIG                         | 57            |
| T1/D4                        | 64            |

#### Notes:

- Other software versions may not support certain features specified in this section.
- The terms "Select" and "Set" are used to imply the respective actions of using the arrow keys to highlight the specified choice and of typing in the specified value.
- The installation of the T1 board must be validated prior to this configuration. Sometimes this can only be done by the switch vendor depending on the administration access capability.

### 6.1.1 T1 Interface Administration

There are three types of T1 interface administration required to properly program the Q.SIG integration on the Mitel SX-2000 Light system for the Dialogic<sup>®</sup> 4000 Media Gateway Series:

- SX-2000 Light Administration,
- Automatic Route Selection (ARS), and
- NSU Configurations / IMAT Programming.

#### 6.1.1.1 SX-2000 Light Administration

Step 1: Log into the Mitel SX-2000 Light system.

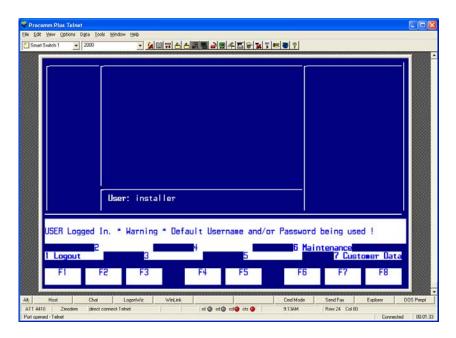

Press [ESC] then [7] to access the Customer Data Entry menu.

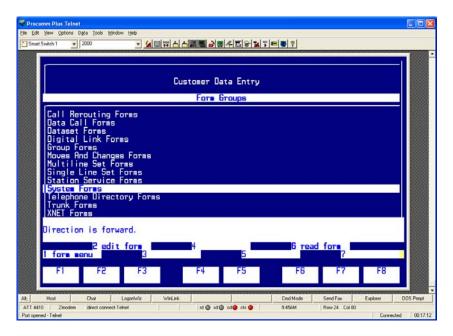

Select System Forms and press [ESC] then [1] to access the System Forms menu.

**Step 2:** In the System Forms menu, select Dimension and Feature Select and press [ESC] then [2] to edit the Dimension and Feature Selection form.

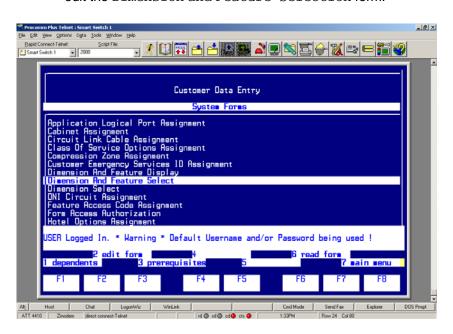

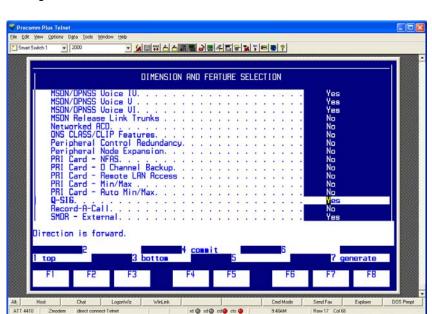

Configure the Dimension and Feature Selection as follows:

### Notes:

- Parameters not listed below can be left at their default settings.
- Q.SIG is a purchased option, so please verify that you have purchased Q.SIG before you continue.
- Select Q-SIG, set it to Yes, and press [ENTER].
- Press [ESC] then [4] to commit to changes and [ESC] then [1] to confirm the changes.
- Press [ESC] then [Q] to return to the System Forms menu.

**Step 3:** In the System Forms menu, select System Configuration and press [ESC] then [2] to edit the System Configuration form.

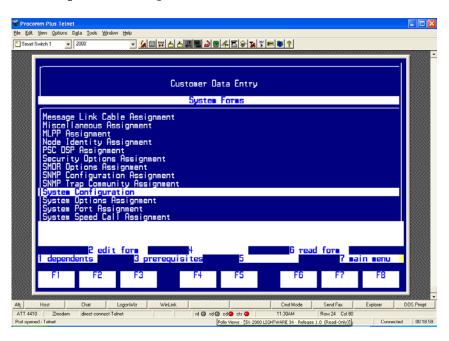

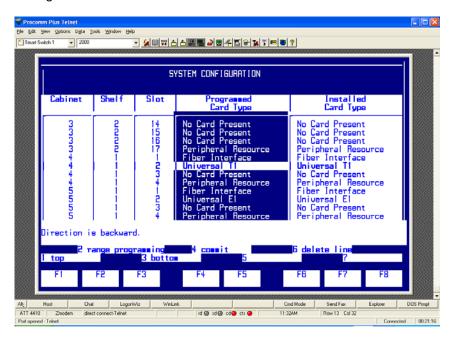

- Select the Cabinet number, the Shelf number, and the Slot number in which the T1 Q.SIG line is being installed.
- Set Programmed Card Type to Universal T1 and press [ENTER].
- Press [ESC] then [4] to commit to changes and [ESC] then [1] to confirm the changes.
- Press [ESC] then [Q] to return to the System Forms menu.

**Step 4:** In the System Forms menu, select Class Of Service Options Assignment and press [ESC] then [2] to edit the Class Of Service Options Assignment form.

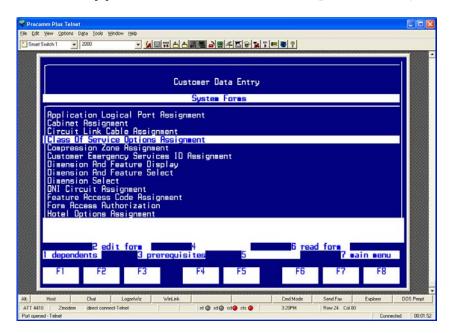

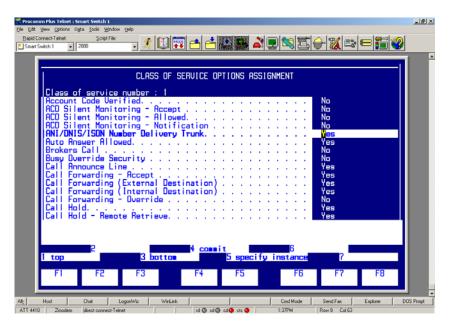

- Set Class of service number: to an unused class of service number.
- Press [ESC] then [1] to create the new class of service.
- Set the following parameters to Yes:
  - o ANI/DNIS/ISDN Number Delivery Trunk
  - o Call Announce Line
  - o Call Forwarding (External Destination)
  - o Display ANI/DNIS/ISDN Calling/Called Number
  - o Display Caller ID on Multicall/Keylines
  - o Handsfree Answerback Allowed
  - o Message Waiting Audible Tone Notification
  - o Public Network Access via DPNSS
  - o Public Trunk
- Set Message Waiting Deactivate on Off-Hook to No.
- Press [ESC] then [4] to commit to changes and [ESC] then [1] to confirm the changes.
- Press [ESC] then [Q] to return to the System Forms menu.
- Press [ESC] then [7] to return to the Customer Data Entry interface.

Step 5: In the Customer Data Entry menu, select Digital Link Forms and press [ESC] then [1] to access the Digital Link Form menu.

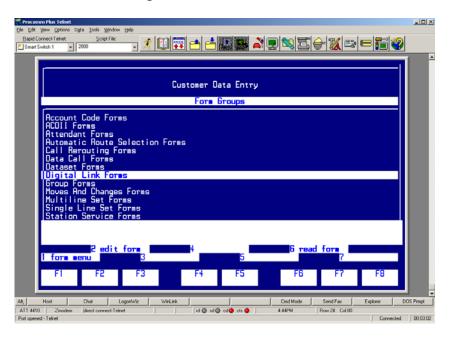

In the Digital Link Forms menu, select Link Descriptor Assignment and press [ESC] then [1] to edit the Link Descriptor Assignment form.

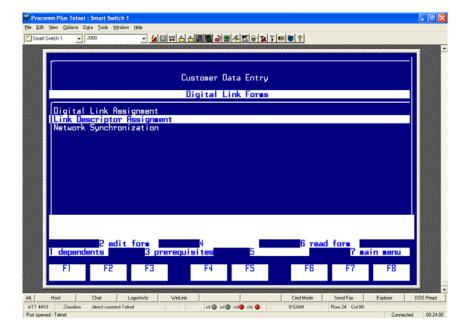

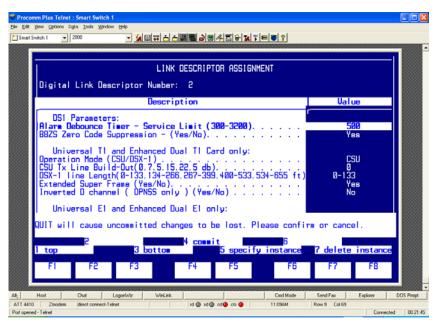

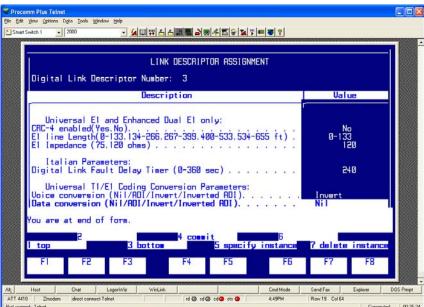

**Note:** Parameters not listed below can be left at their default settings.

- Set Digital Link Descriptor Number to an unused digital link descriptor number.
- Set Address for Message Control to A.

- Set Integrated Digital Access to ISDN Node.
- Set QSIG Private Network Access to Yes.
- Set Termination Mode to NT.
- Set Operation Mode to CSU.
- Set CSU Tx Line Build-Out (dB.) to 0.
- Set Extended Super Frame to Yes.
- Set Inverted D Channel to No.
- Set Voice Conversion to Invert.
- Press [ESC] then [4] to commit to changes and [ESC] then [1] to confirm the changes.
- Press [ESC] then [Q] to return to the Digital Link Forms menu.

**Step 6:** In the Digital Link Forms menu, select Digital Link Assignment and press [ESC] then [2] to edit the Digital Link Assignment form.

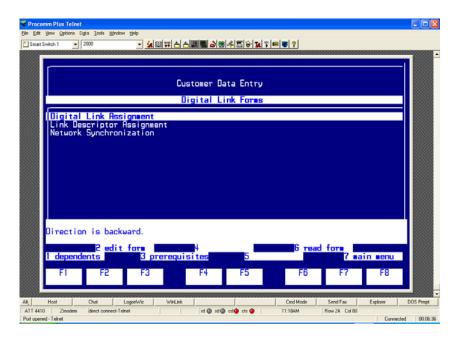

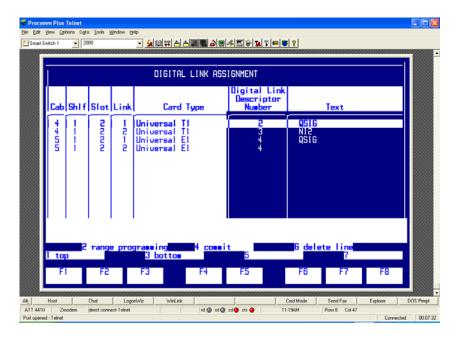

- As Link number select 1, and as Cabinet number, Shlf number, and Slot number select the numbers in which the T1 Q.SIG line is being installed.
- Set Digital Link Descriptor Number to the link descriptor assignment number defined in Step 5 of the SX-2000 Light Administration and press [ENTER].
- The Text field can be left blank or a description of the link can be entered.
- Press [ESC] then [4] to commit to changes and [ESC] then [1] to confirm the changes.
- Press [ESC] then [Q] to return to the Digital Link Forms menu.
- Press [ESC] then [7] to return to the Customer Data Entry interface.

**Step 7:** In the Customer Data Entry menu, select System Forms and press [ESC] then [2] to access the System Forms menu.

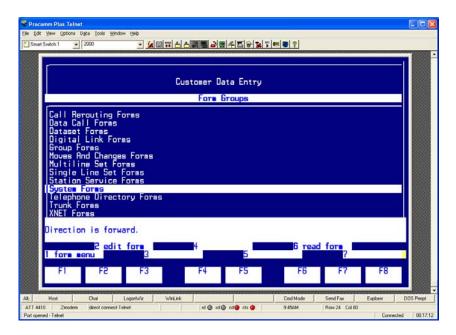

In the System Forms menu, select System Options Assignment and press [ESC] then [2] to edit the System Options Assignment form.

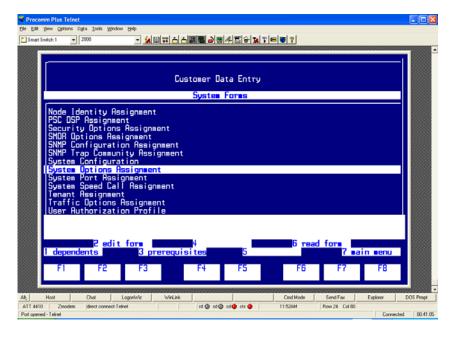

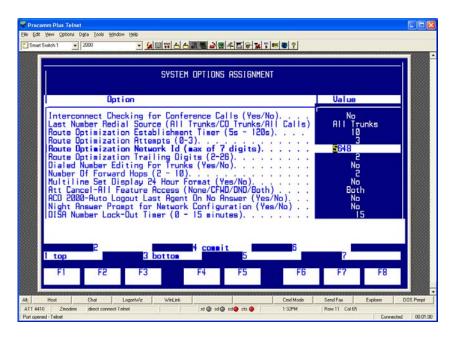

Note: Parameters not listed below can be left at their default settings.

- Set Route Optimization Network Id to a string of digits that needs to have the same length as the phone extension, and press [ENTER].
- Press [ESC] then [4] to commit to changes and [ESC] then [1] to confirm the changes.
- Press [ESC] then [Q] to return to the System Forms menu.
- Press [ESC] then [7] to return to the Customer Data Entry interface

Step 8: In the Customer Data Entry menu, select Trunk Forms and press [ESC] then [1] to access the Trunk Forms menu.

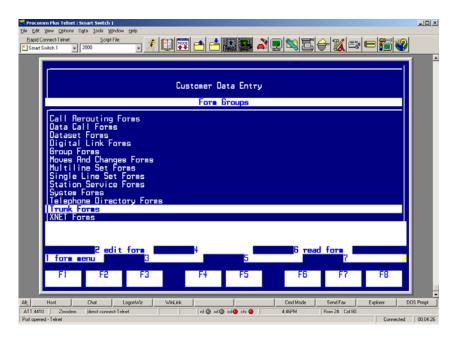

In the Trunk Forms menu, select MSDN-DPNSS-DASSII Trunk Circuit Descriptor Assignment and press [ESC] then [2] to edit the MSDN-DPNSS-DASSII Trunk Circuit Descriptor Assignment form.

Configure the form as follows:

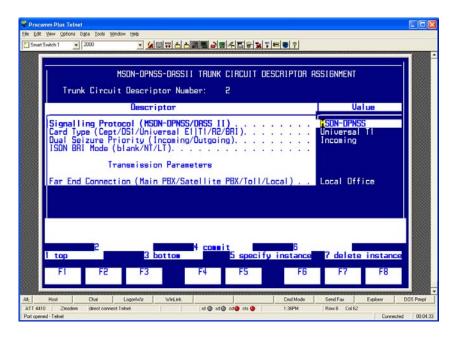

Note: Parameters not listed below can be left at their default settings.

- Set Trunk Circuit Descriptor Number to an unused trunk circuit descriptor number.
- Set Signaling Protocol to MSDN-DPNSS.
- Set Dual Seizure Priority to Incoming.
- Set Far End Connection to Local Office.
- Set Card Type to Universal T1.
- Press [ESC] then [4] to commit to changes and [ESC] then [1] to confirm the changes.
- Press [ESC] then [Q] to return to the Trunk Forms menu.

Step 9: In the Trunk Forms menu, select Trunk Service Assignment and press [ESC] then [2] to edit the Trunk Service Assignment form.

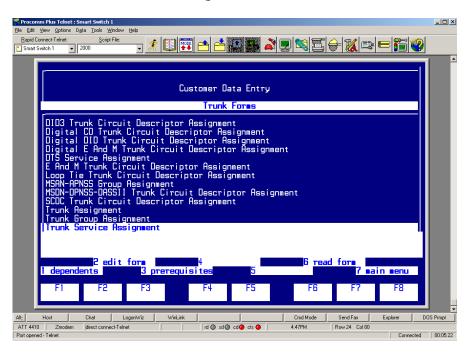

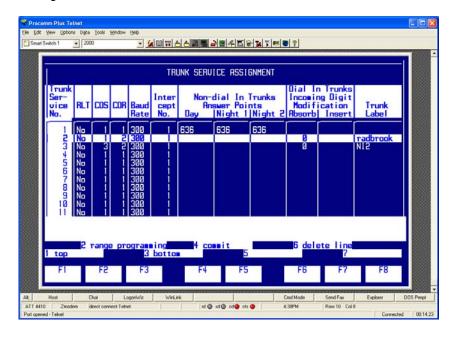

Note: Parameters not listed below can be left at their default settings.

- Select an unused Trunk Service No.
- Set COS (Class of Service) to the class of service number defined in Step 4 of the SX-2000 Light Administration.
- Set COR (Class of Restriction) to a valid class of restriction number.
- Set Absorb to 0.
- Press [ESC] then [4] to commit to changes and [ESC] then [1] to confirm the changes.
- Press [ESC] then [Q] to return to the Trunk Forms menu.

**Step 10:** In the Trunk Forms menu, select Trunk Assignment and press [ESC] then [2] to edit the Trunk Assignment form.

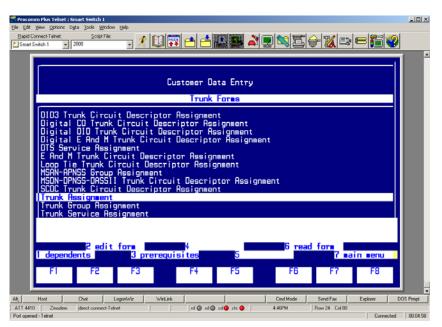

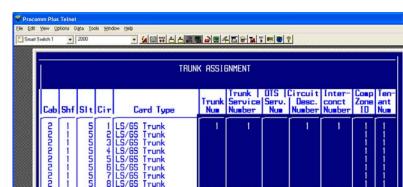

Note: Parameters not listed below can be left at their default settings.

nd 🕲 nd 🕲 cd 😩 cts 🔞

• Select as Circuit number 1, and as Cabinet number, Shelf number, and Slot number the number in which the T1 QSIG line is being installed.

Row 17 Col 37

- Set Trunk Num to an unused trunk number that has at least 22 unused trunk numbers available after it (e.g., if you select 100, 101-122 must also be available).
- Set Trunk Service Number to the trunk service number defined in Step 9 of SX-2000 Light Administration.
- Set Circuit Desc. Number to the circuit descriptor number defined in Step 8 of the SX-2000 Light Administration.
- Set Interconnect Number to a valid interconnect number.
- Press [ESC] then [2] to define the range programming, a RANGE PROGRAMMING Parameters data entry field will appear in the main screen.
- Set Trunk Num to the trunk number defined earlier in this step, and press [TAB].
- Set the Trunk Service Number to 0, and press [TAB].
- Set Circuit Desc. Number to 0, and press [TAB].
- Set Interconnect Number to 0, and press [TAB].
- Set Comp Zone IO to 0, and press [TAB].
- Set Tenant Number to 0, and press [TAB].
- Press [ESC] then [2] to define the range programming, a Specify number of lines data entry field will appear in the main screen.
- Set Specify number of lines to 22 and press [ENTER]
- Press [ESC] then [4] to execute the command.

- Press [ESC] then [4] to commit to changes and [ESC] then [1] to confirm the changes.
- Press [ESC] then [Q] to return to the Trunk Forms menu.

**Step 11:** In the Trunk Forms menu, select Trunk Group Assignment and press [ESC] then [2] to edit the Trunk Group Assignment form.

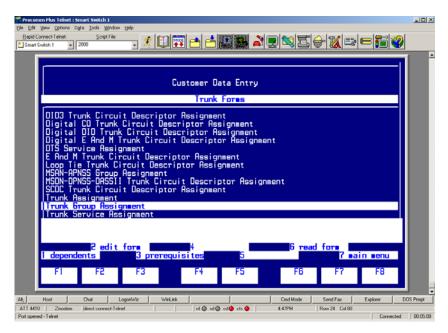

Configure the form as follows:

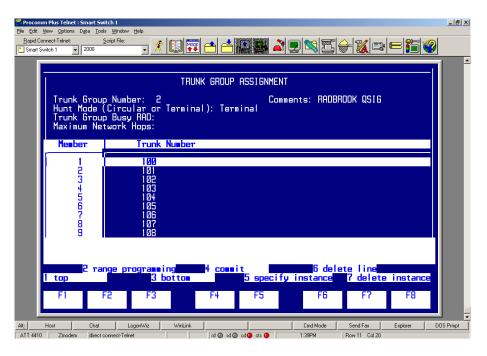

Note: Parameters not listed below can be left at their default settings.

- Set Trunk Group Number to an unused trunk group number.
- Set Hunt Mode to Terminal.
- Press [ESC] then [1] to recall a list of members.
- Set Member # 1 to the first trunk number defined in Step 10 of the SX-2000 Light Administration.
- Press [ESC] then [2] to define the range programming, RANGE PROGRAMMING Parameters data entry field will appear in the main screen.
- Set Trunk Number to 1, and press [ESC] then [2].
- Set Specify number of lines to 22 and press [ENTER].
- Press [ESC] then [4] to execute the command.
- Press [ESC] then [4] to commit to changes and [ESC] then [1] to confirm the changes.
- Press [ESC] then [Q] to return to the Trunk Forms menu.
- Press [ESC] then [7] to return to the Customer Data Entry interface.

## 6.1.1.2 Automatic Route Selection (ARS)

Step 1: Log into the Mitel SX-2000 Light system.

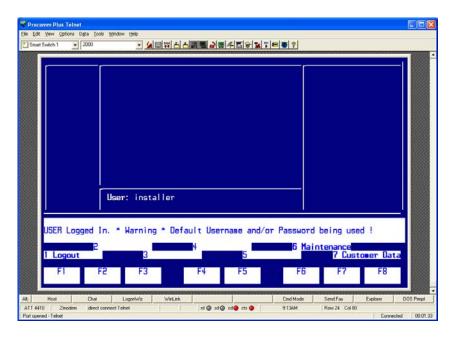

Press [ESC] then [7] to access the Customer Data Entry menu.

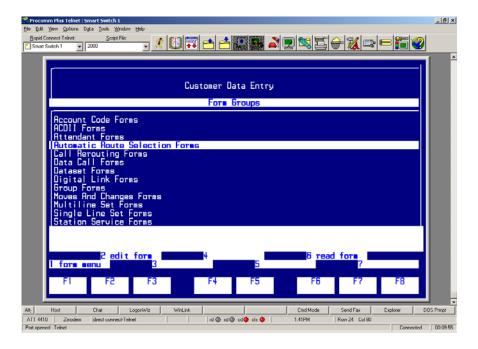

Select Automatic Route Selection Forms and press [ESC] then [1] to access the ARS Forms menu.

**Step 2:** In the ARS menu, select Digital Modification Assignment and press [ESC] then [2] to edit the Digital Modification Assignment form.

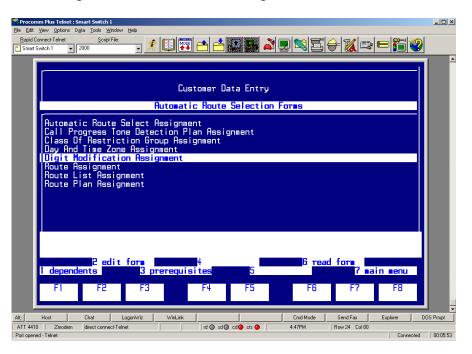

Configure the Digital Modification Assignment as follows:

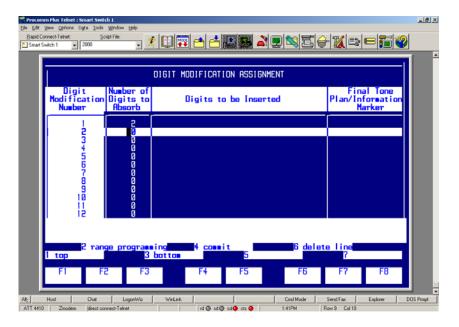

Note: Parameters not listed below can be left at their default settings.

- Select an unused digital modification number.
- Set the Number of Digits to Absorb to 0.
- Press [ESC] then [4] to commit to changes and [ESC] then [1] to confirm the changes.
- Press [ESC] then [Q] to return to the ARS Forms menu.

**Step 3:** In the ARS menu, select Route Assignment and press [ESC] then [2] to edit the Route Assignment form.

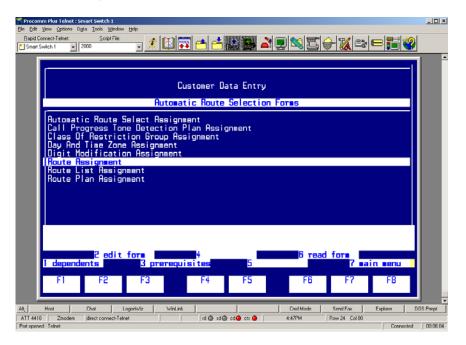

Configure the form as follows:

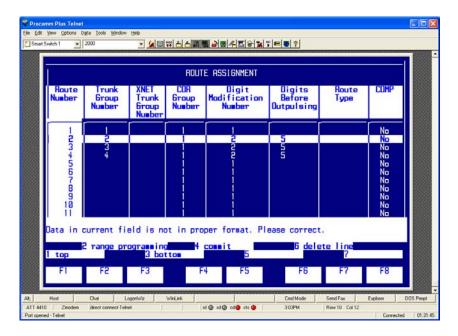

Note: Parameters not listed below can be left at their default settings.

- Select an unused Route Number.
- Set Trunk Group Number to the trunk group number defined in Step 11 of the SX-2000 Light Administration.
- **Set** COR Group Number to 1.
- Set Digit Modification Number to the digital modification number defined in Step 2 of the Automatic Route Selection.
- Set Digits Before Outpulsing to 5.
- Press [ESC] then [4] to commit to changes and [ESC] then [1] to confirm the changes.
- Press [ESC] then [Q] to return to the ARS Forms menu.

Step 4: In the ARS menu, select Automatic Route Selection Assignment and press [ESC] then [2] to edit the Automatic Route Selection Assignment form.

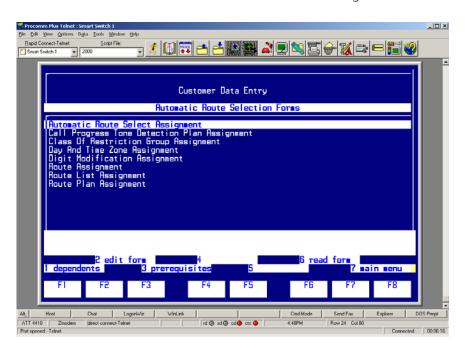

Configure the form as follows:

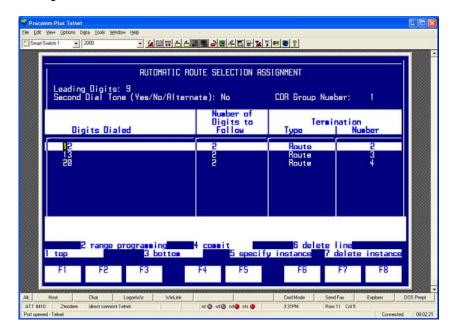

Note: Parameters not listed below can be left at their default settings.

- Set Leading Digits to a currently unassigned ARS number.
- Set Digits Dialed to an unused 2-digit string.
- Set Number of Digits to Follow to 2.
- Set Termination Type to Route.
- Set Termination Number to 2.
- Press [ESC] then [4] to commit to changes and [ESC] then [1] to confirm the changes.
- Press [ESC] then [Q] to return to the ARS Forms menu.
- Continue to press [ESC] then [Q] until you are logged out of the system.

#### 6.1.1.3 NSU Configuration/IMAT Programming

Step 1: Open up IMAT and create a new database as follows:

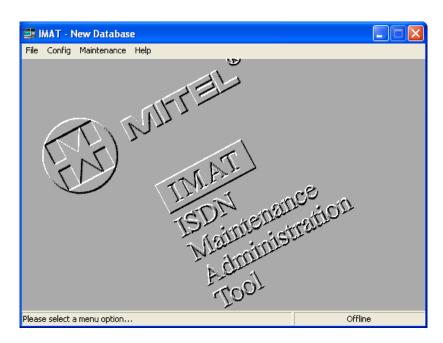

Select File > New Database.

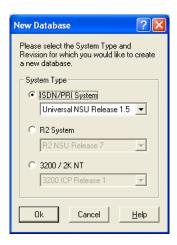

- Select the appropriate version of the database based on the version of Mitel SX-2000 Light Software being
  used. If you use the SX-2000 Light software version 34.2.0.20, select from the dropdown menu under
  ISDN/PRI System the Universal NSU Release 1.5.
- Click OK to create the new database.

#### **Step 2:** Configure the Site Options as follows:

**Select** Config > System Configuration > Site Options.

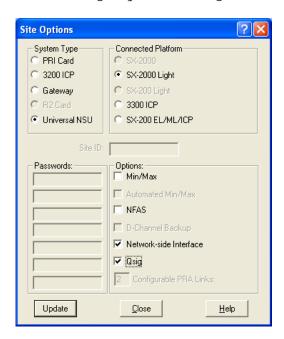

- Under System Type, select Universal NSU.
- Under Connected Platforms, select SX-2000 Light.

- Under Options, select Network-side Interface and Qsig.
- Click Update and then Close.

#### **Step 3:** Configure the PRI Link Characteristics as follows:

**Select** Config > System Configuration > PRI Link Characteristics.

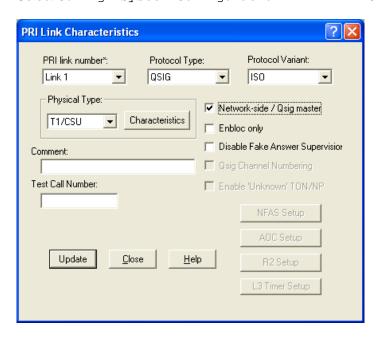

Note: Parameters not listed below can be left at their default settings.

- Set PRI link number\* to the link number in which the T1 Q.SIG is installed.
- Set Protocol Type to QSIG.
- Set Protocol Variant to ISO.
- Set Physical Type to T1/CSU.
- Select Network-side / Qsig master.
- Click the Characteristics button.
- Configure the T1/CSU Characteristics as follows:

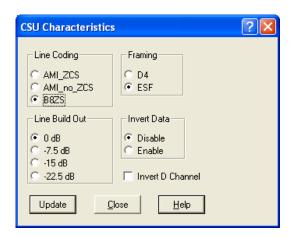

- Under Line Coding, select B8ZS.
- Under Framing, select ESF.
- Under Line Build Out, select 0 dB.
- Under Invert Data, select Disable.
- Click Update and Close.

#### Step 4: Configure the Incoming Call Characteristics as follows:

Select Config > Incoming Call Characteristics.

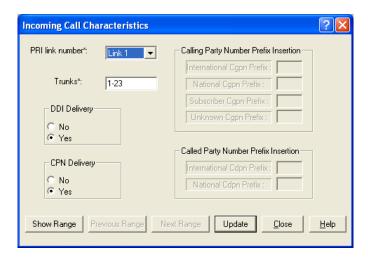

- Set PRI link number\* to the link number that the T1 QSIG is installed.
- Set Trunks\* to 1-23.
- Set DDI Delivery to Yes.
- Set CPN Delivery to Yes.
- Click Update and Close.

#### Step 5: Configure the Outgoing Call Characteristics as follows:

Select Config > Outgoing Call Characteristics.

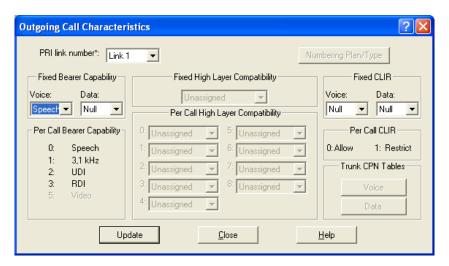

Note: Parameters not listed below can be left at their default settings.

- Set PRI link number\* to the link number on which the T1 Q.SIG is installed.
- Under Fixed Bearer Capability, set the parameter Voice to Speech.
- Click Update and Close.

#### Step 6: Configure the Connection to Remote Sites as follows:

Select File > Connect to Remote Site.

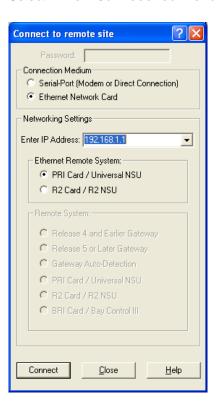

Note: Parameters not listed below can be left at their default settings.

- Set Connection Medium to Ethernet Network Card.
- Under Network Settings, enter the IP address of the 3300 Universal NSU (The default value is 192.168.1.1.).
- Set Ethernet Remote System to PRI Card / Universal NSU.
- Click Connect.
- Click OK at the Connected to remote site dialog box.

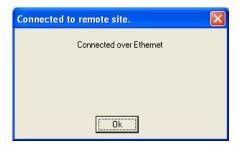

#### **Step 7:** Save the database as follows:

Click File > Save > Database.

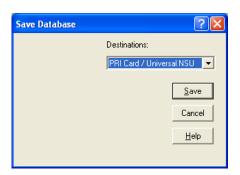

- Set Destinations to PRI Card / Universal NSU.
- Click Save.

**Note:** If a dialog box appears stating "Are you sure you want to save this OLDER version of IMAT Database? select DO NOT UPGRADE to the latest database Version and Save and click OK.

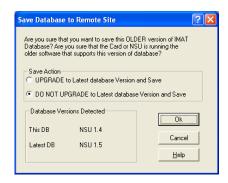

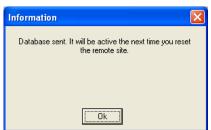

Click OK at the Information dialog box stating that the database has been sent.

Click Maintenance > Remote Site Reset.

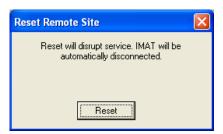

Click the Reset button.

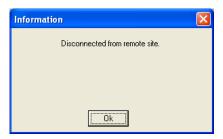

Click OK in the Information dialog box stating that IMAT is "Disconnected from remote site."

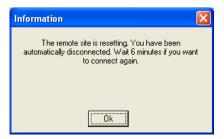

Click  $\ensuremath{\text{OK}}$  in the dialog box stating that the remote site is resetting.

# 7. Microsoft® Office Communications Server 2007 (OCS) Setup

# 7.1 Steps for configuring Microsoft® OCS

Normalization rules are used to convert dial numbers into full E.164 formatted numbers. Microsoft® OCS uses the standard E.164 format to search for users listed in the Active Directory (AD).

If a Microsoft<sup>®</sup> OCS user dials an internal extension number (normally 3-5 digits), the normalization rules convert it into full E.164 format. These normalization rules should cover dialed digits for internal extensions, local numbers, long distance numbers, and international numbers.

To configure Microsoft<sup>®</sup> OCS, click Start > Programs > Administrative Tools > OCS 2007.

On the tree presented in the configuration window, right-click Forest then select Properties and then Voice Properties form the menu provided. Edit a location profile as shown in the following example:

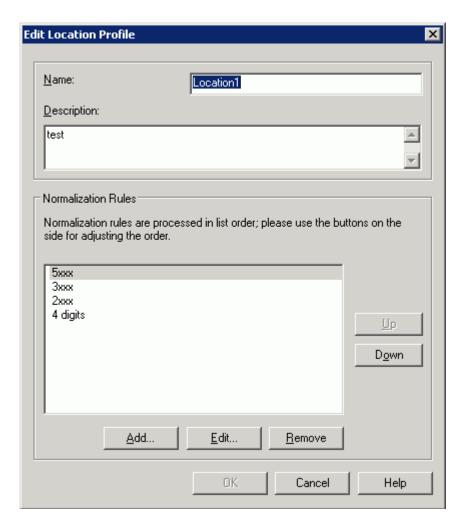

Click Add or Edit to create or change a particular rule.

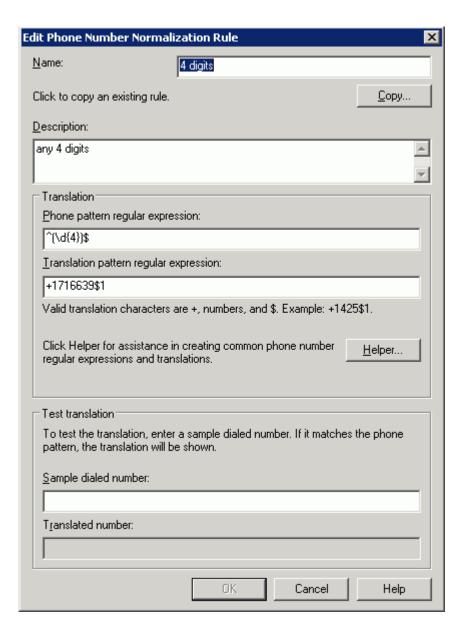

In this example, when a user dials any 4-digit number, it will be converted to its E.164 equivalent of +1716639xxxx and then that number will be searched for in AD.

More examples are shown in the following table:

| Name          | Phone Pattern | Translation Pattern | Comments             |
|---------------|---------------|---------------------|----------------------|
| Extensions    | ^(\d{4})\$    | +1716639\$1         | Internal extensions  |
| Local         | ^(\d{7})\$    | +1716\$1            | Local number         |
| National      | ^1(\d*)\$     | +1\$1               | Long distance number |
| International | ^011(\d*)     | +\$1                | International number |

A default route is used to route all calls to  $Microsoft^{@}Mediation$  Server. If you need to route some calls to a different  $Microsoft^{@}Mediation$  Server, configure the  $Target\ phone\ numbers\ field\ accordingly$ .

To configure Microsoft® OCS, click

Start > Programs > Administrative Tools > OCS 2007.

On the tree presented in the configuration window, right-click Forest then select Properties and then Voice Properties form the menu provided. Edit a route as shown in the example below.

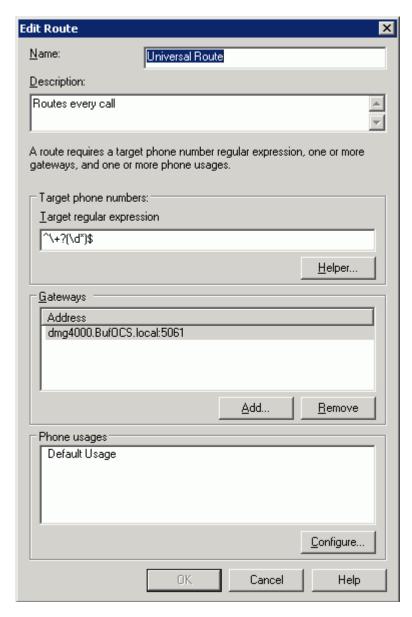

This entry routes numbers with or without "+" prefix followed by any digits to Microsoft® Mediation Server dmg4000.bufocs.local.

Restart the Front End Services for the above changes to take effect, including all normalization rules. This can be done from the window Services.

Note: Unless the dialed number from Microsoft® OCS client (such as Microsoft® Office Communicator) is in E.164 format, Microsoft® OCS must find a normalization rule to convert the dialed number to E.164. If no rule is found

or matched, outbound calls will fail. In this case, Dialogic<sup>®</sup> Diva<sup>®</sup> Diagnostics trace will not receive an outbound SIP message, since the call will not yet have reached the SIP gateway.

# 7.2 Steps for configuring Microsoft® Office Communications Server 2007 (OCS)

The domain users need to be enabled for making calls through Microsoft® OCS.

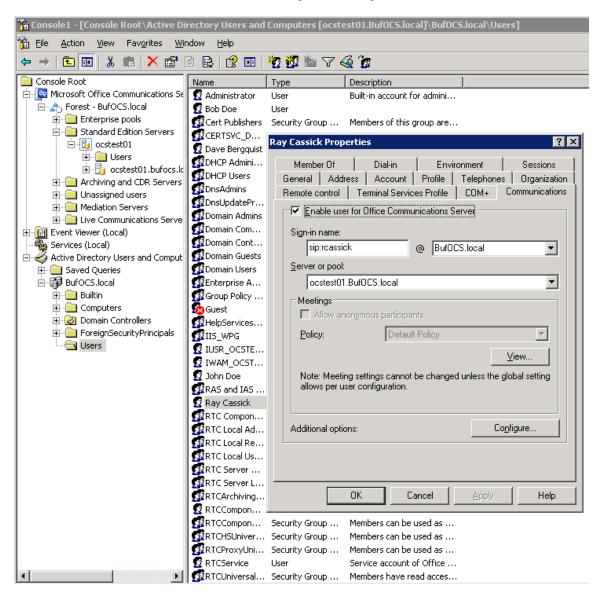

Under the Communications tab, check the Enable user for Office Communications Server option and then click the Configure button.

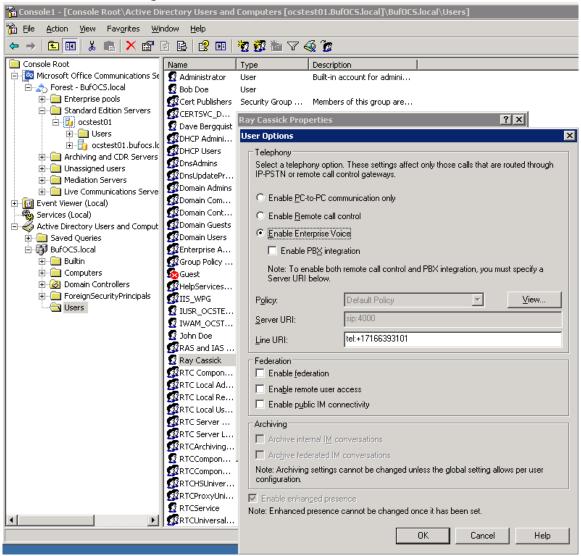

In the above configuration for the hypothetical user Ray Cassick, an inbound PSTN call for 3101 will be converted by the Dialogic<sup>®</sup> Diva<sup>®</sup> SIPcontrol<sup>™</sup> Software to +17166393101 because in the Diva SIPcontrol software dialpan in the SIP Peer Configuration section under Address Normalization the:

- Number format (outbound) is set to International number, and
- Encoding (outbound) is set to Use type flag.

Microsoft<sup>®</sup> OCS will ring the user Ray Cassick if he is logged on to Microsoft<sup>®</sup> OCS from Microsoft<sup>®</sup> Office Communicator or any Microsoft<sup>®</sup> OCS supported device.

# 8. Microsoft® Mediation Server Installation and Configuration

#### 8.1 Installation

The gateways of the Dialogic<sup>®</sup> 4000 Media Gateway Series (DMG4000 Gateways) are shipped with pre-installed Microsoft<sup>®</sup> Mediation Server software. You can complete the Microsoft<sup>®</sup> Mediation Server configuration by running Microsoft<sup>®</sup> Office Communications Server 2007 (OCS) "Setup.exe" in the DMG4000 Gateways. In the Microsoft<sup>®</sup> OCS Deployment Wizard, select Deploy Other Server Roles, then select Deploy Mediation Sever. Follow the steps in the Wizard to complete the setup:

**Step 1**: Install the Microsoft® Mediation Server software.

**Step 2**: Activate Microsoft<sup>®</sup> Mediation Server. Use the existing account and enter the password for the service account.

Step 3: No action needed. Do this step when the installation is complete.

Step 4: Configure Certificate.

- 1. Download the CA certification path for Microsoft® Mediation Server.
  - From Start > Run, enter http://<CA server>/certsrv
  - Select to download a CA certificate, chain or CRL.
  - Click Download CA certificate chain.
  - In File Download, click Save.
- 2. Install the certificate chain for the Microsoft® Mediation Server:
  - In the Deployment Wizard, run step 4 again.
  - Select Import a certificate chain from a .p7b file in step 1.
- 3. Verify that your CA is in the list of Trusted root CAs:
  - In the Microsoft® Management Console (MMC) snap-in, click Certificates (If not already done, add it.)
  - Verify that CA is on the list of trusted CAs as shown in the example below.

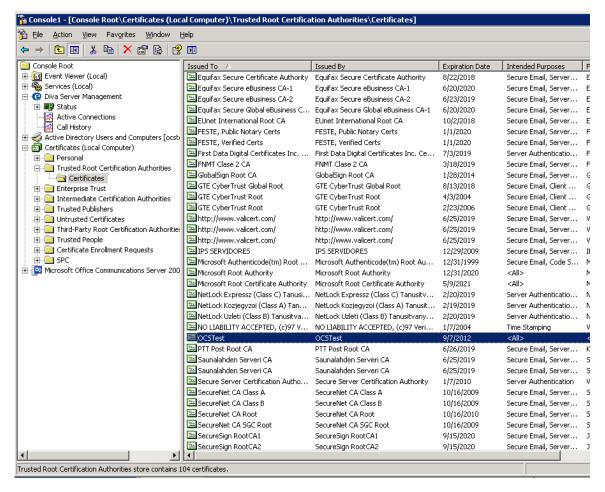

- 4. Create the certificate request for the Microsoft® Mediation Server:
  - Run Deployment Wizard, click step 4.
  - Select the option Create a new certificate.
  - Select the option Send the request immediately to an online CA.
  - Complete the settings in the blank.
  - Click Assign to complete the task.

Note: If you receive the error message "certificate expired or is not yet valid" when you click the assign button at the end of step 4, check the time/time zone configured for your Microsoft<sup>®</sup> Mediation Server is correct, then run the Deployment Wizard again or click Certificates in Available tasks in Microsoft<sup>®</sup> Mediation Server MMC snap-in.

## 8.2 Configuration

From the MMC snap-in, right-click the detected Microsoft® Mediation Server and select Properties.

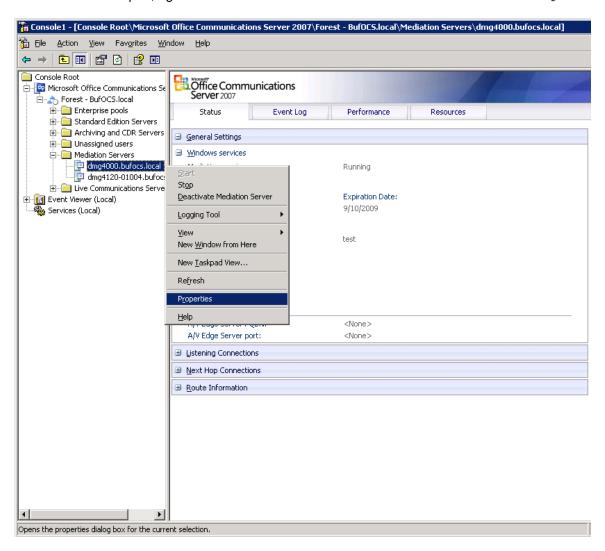

Configure the following settings on the General tab:

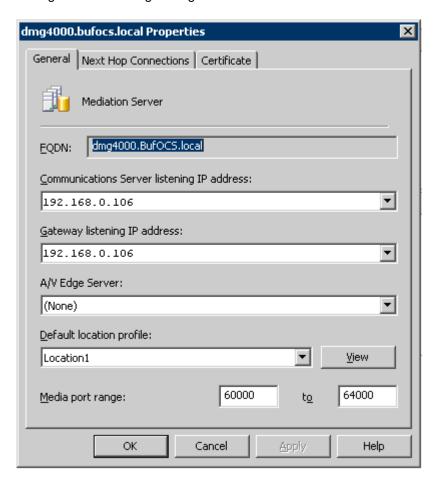

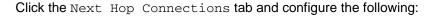

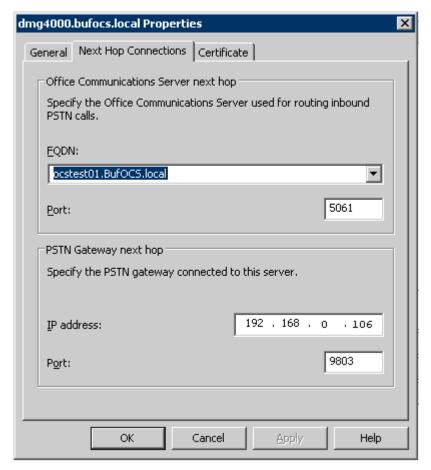

The Port entry under PSTN Gateway Next hop has to match the configuration in the Dialogic<sup>®</sup> Diva<sup>®</sup> SIPcontrol™ Software under Network Interface Configuration > SIP Listen Port.

Click the Certificate tab.

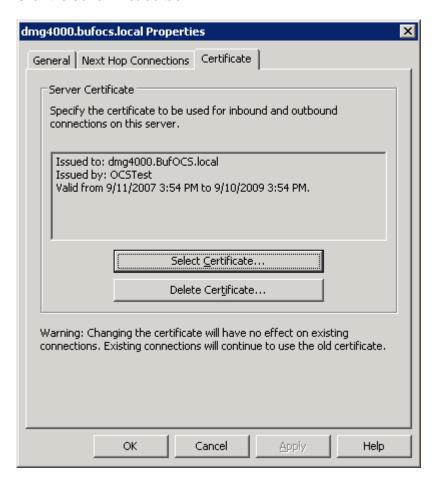

Select the certificate that will be used to communicate with Microsoft® OCS. Microsoft® Mediation Server will need to restart for these changes to properly take effect.

## 9. Testing the Validation Matrix

The table below shows various test scenarios that are run as typical validation scenarios if the Dialogic<sup>®</sup> Media Gateway is used in a voice messaging situation. The notes column specifies any notable parts of the test.

The test scenarios below assume that all gateway configuration parameters are at their default values. For a sample showing call flows and states please consult the Gateway SIP Compatibility Guide.

| Test<br>Number         | Call Scenario Description                                  | Notes |  |
|------------------------|------------------------------------------------------------|-------|--|
| Inbound call scenarios |                                                            |       |  |
| 1                      | Direct call from TDM station set to Microsoft® OCS client. |       |  |
| 2                      | Direct call from Microsoft® OCS client to TDM station set. |       |  |

## 10. Troubleshooting

## 10.1 Important Debugging Tools

- **Ethereal/Wireshark**: Can be used to view and analyze the network captures provided by the Dialogic gateway diagnostic firmware.
- Adobe Audition: Can be used to review and analyze the audio extracted from the network captures to troubleshoot any audio related issues.
- Dialogic<sup>®</sup> Diva<sup>®</sup> Diagnostics tool: Used to review and analyze all SIP and ISDN traffic that relates to calls going into and leaving the Dialogic<sup>®</sup> 4000 Media Gateway.

# 10.2 Using the Dialogic<sup>®</sup> Diva<sup>®</sup> Diagnostics Tool

Before using the Dialogic<sup>®</sup> Diva<sup>®</sup> Diagnostics tool, you would need to enable it by setting the Dialogic<sup>®</sup> Diva<sup>®</sup> SIPcontrol<sup>TM</sup> Software debug. To do so, open the Diva SIPcontrol software web interface, click the link System Settings, and set Debug Level to Extended. Click the Save button for the changes to take effect.

Now, you can start the Diva Diagnostics tool. To do so, click: Start > Programs > Dialogic Diva > Diagnostics.

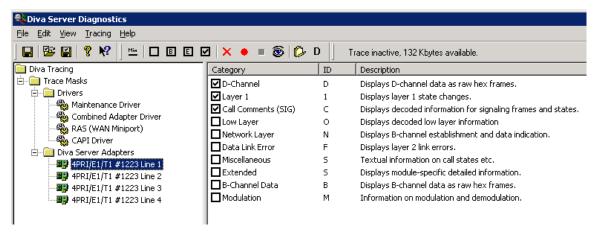

- 1. Click one line of your Dialogic<sup>®</sup> Diva<sup>®</sup> Media Board in the left pane and click on the toolbar to activate the Basic tracing level. This level captures Q.931 ISDN messages.
- 2. Click CAPI driver in the left pane and activate the Basic tracing level as explained in step 1.
- 3. Start tracing. To do so, click the start icon or select the Start Tracing option form the Tracing menu.
- 4. Reproduce the issue.
- 5. To stop tracing, click the stop icon on the tool bar or select the Stop Tracing option form the Tracing menu.
- 6. To view your collected trace, click the view icon on the toolbar or select the View Recorded Trace option from the View menu. A notepad window will open with the recorded log.

# Examples of Dialogic<sup>®</sup> Diva<sup>®</sup> Diagnostics traces for an inbound (TDM to IP) call to Microsoft<sup>®</sup> Office Communications Server 2007 (OCS)

Basic notations for reading the trace:

- SIG-R: RX Q.931 ISDN messageSIG-X: TX Q.931 ISDN message
- SIPR: RX SIP messageSIPX: TX SIP message

#### < Below is a RX Q.931 ISDN message for an inbound call >

```
...
9:16:28.431 C 3 21:2389:383 - SIG-R(030) 08 02 00 17 05 04 03 80 90 A2 18 03 A9 83 81 6C 06 01 A0 33
30 30 30 70 05 C1 35 31 30 31
Q.931 CR0017 SETUP
Bearer Capability 80 90 a2
Channel Id a9 83 81
Calling Party Number 01 a0 '2401'
Called Party Number c1 '5101'
```

#### <Below is a TX SIP message with SDP>

```
9:16:28.431 1 L 12 00010000-SIPX begin to IP:192.168.0.106 port:5060 socket:3 Proto:TCP
9:16:28.431 1 L 12 00010000-
                                 >INVITE sip:+17166395101@dmg4000.bufocs.local:5060 SIP/2.0
9:16:28.431 1 L 12 00010000-
                                 >Via: SIP/2.0/TCP 192.168.0.106:9803;branch=z9hG4bK2617534104-7603272
9:16:28.431 1 L 12 00010000-
                                 >Max-Forwards: 70
9:16:28.431 1 L 12 00010000-
                                 >Allow: INVITE, ACK, CANCEL, BYE, OPTIONS, NOTIFY, REFER
9:16:28.431 1 L 12 00010000-
                                 >Accept: application/sdp,application/simple-message-summary
9:16:28.431 1 L 12 00010000-
                                 >Supported: timer, replaces
9:16:28.431 1 L 12 00010000-
                                 >From: "Dialogic Diva SIPcontrol"
<sip:+17166392401@192.168.0.106;user=phone>;tag=sipcontrol_2617534104-7668808
9:16:28.431 1 L 12 00010000-
                                 >To: "Default" <sip:+17166395101@bufocs.local;user=phone>
                                 >Call-ID: 9c046698-730448-17@dmg4000
9:16:28.431 1 L 12 00010000-
9:16:28.431 1 L 12 00010000-
                                 >CSeq: 1 INVITE
9:16:28.431 1 L 12 00010000-
                                 >Min-SE: 90
9:16:28.431 1 L 12 00010000-
                                 >Session-Expires: 600;refresher=uac
9:16:28.431 1 L 12 00010000-
                                 >Contact: <sip:+17166392401@192.168.0.106:9803>
9:16:28.431 1 L 12 00010000-
                                 >Content-Type: application/sdp
9:16:28.431 1 L 12 00010000-
                                 >Content-Length: 253
9:16:28.431 1 L 12 00010000-
9:16:28.431 1 L 12 00010000-
                                 >v=0
9:16:28.431 1 L 12 00010000-
                                 >o=SIPcontrol 7472200 7472200 IN IP4 192.168.0.106
9:16:28.431 1 L 12 00010000-
                                 >s=-
9:16:28.431 1 L 12 00010000-
                                 >c=IN IP4 192.168.0.106
9:16:28.431 1 L 12 00010000-
                                 >t=0 0
9:16:28.431 1 L 12 00010000-
                                 >m=audio 30060 RTP/AVP 8 0 101 13
                                 >a=rtpmap:8 PCMA/8000
9:16:28.431 1 L 12 00010000-
9:16:28.431 1 L 12 00010000-
                                 >a=rtpmap:0 PCMU/8000
9:16:28.431 1 L 12 00010000-
                                 >a=rtpmap:101 telephone-event/8000
9:16:28.431 1 L 12 00010000-
                                 >a=fmtp:101 0-15
9:16:28.431 1 L 12 00010000-
                                 >a=rtpmap:13 CN/8000
                                 >a=sendrecv
9:16:28.431 1 L 12 00010000-
9:16:28.431 1 L 12 00010000-SIPX end
```

67

#### <Below is a RX SIP message>

```
9:16:28.431 1 L 12 00010000-SIPR begin (331 byte) from IP:192.168.0.106 PORT:5060 on socket 3 port 5060
TCP
 9:16:28.431 1 L 12 00010000-
                                 >SIP/2.0 100 Trying
 9:16:28.431 1 L 12 00010000-
                                 >FROM: "Dialogic Diva
SIPcontrol "<sip:+17166392401@192.168.0.106; user=phone>; tag=sipcontrol_2617534104-7668808
 9:16:28.431 1 L 12 00010000-
                                >TO: "Default"<sip:+17166395101@bufocs.local;user=phone>
 9:16:28.431 1 L 12 00010000-
                                 >CSEQ: 1 INVITE
 9:16:28.431 1 L 12 00010000-
                                 >CALL-ID: 9c046698-730448-17@dmg4000
 9:16:28.431 1 L 12 00010000-
                                 >VIA: SIP/2.0/TCP 192.168.0.106:9803;branch=z9hG4bK2617534104-7603272
 9:16:28.431 1 L 12 00010000-
                                 >CONTENT-LENGTH: 0
 9:16:28.431 1 L 12 00010000-
 9:16:28.431 1 L 12 00010000-SIPR end
9:16:28.665 0 L 12 00010000-SIPR begin (408 byte) from IP:192.168.0.106 PORT:5060 on socket 3 port 5060
TCP
 9:16:28.665 0 L 12 00010000-
                                 >SIP/2.0 183 Session Progress
9:16:28.665 0 L 12 00010000-
                                 >FROM: "Dialogic Diva
SIPcontrol "<sip:+17166392401@192.168.0.106; user=phone>; tag=sipcontrol_2617534104-7668808
 9:16:28.665 0 L 12 00010000-
                                 >TO:
Default<sip:+17166395101@bufocs.local;user=phone>;epid=CE4C602FA5;tag=3f5ea65423
 9:16:28.665 0 L 12 00010000-
                                >CSEO: 1 INVITE
 9:16:28.665 0 L 12 00010000-
                                 >CALL-ID: 9c046698-730448-17@dmg4000
 9:16:28.665 0 L 12 00010000-
                                 >VIA: SIP/2.0/TCP 192.168.0.106:9803;branch=z9hG4bK2617534104-7603272
 9:16:28.665 0 L 12 00010000-
                                 >CONTENT-LENGTH: 0
 9:16:28.665 0 L 12 00010000-
                                 >SERVER: RTCC/3.0.0.0 MediationServer
 9:16:28.665 0 L 12 00010000-
 9:16:28.665 0 L 12 00010000-SIPR end
9:16:28.869 1 L 12 00010000-SIPR begin (399 byte) from IP:192.168.0.106 PORT:5060 on socket 3 port 5060
TCP
 9:16:28.869 1 L 12 00010000-
                                 >SIP/2.0 180 Ringing
 9:16:28.869 1 L 12 00010000-
                                 >FROM: "Dialogic Diva
SIPcontrol "<sip:+17166392401@192.168.0.106; user=phone>; tag=sipcontrol_2617534104-7668808
 9:16:28.869 1 L 12 00010000-
Default<sip:+17166395101@bufocs.local;user=phone>;epid=CE4C602FA5;tag=3f5ea65423
 9:16:28.869 1 L 12 00010000-
                                 >CSEQ: 1 INVITE
                                 >CALL-ID: 9c046698-730448-17@dmg4000
 9:16:28.869 1 L 12 00010000-
 9:16:28.869 1 L 12 00010000-
                                 >VIA: SIP/2.0/TCP 192.168.0.106:9803;branch=z9hG4bK2617534104-7603272
 9:16:28.869 1 L 12 00010000-
                                 >CONTENT-LENGTH: 0
 9:16:28.869 1 L 12 00010000-
                                 >SERVER: RTCC/3.0.0.0 MediationServer
 9:16:28.869 1 L 12 00010000-
 9:16:28.869 1 L 12 00010000-SIPR end
9:16:30.197 1 L 12 00010000-SIPR begin (836 byte) from IP:192.168.0.106 PORT:5060 on socket 3 port 5060
TCP
 9:16:30.197 1 L 12 00010000-
                                 >SIP/2.0 200 OK
                                 >FROM: "Dialogic Diva
 9:16:30.197 1 L 12 00010000-
SIPcontrol "<sip:+17166392401@192.168.0.106; user=phone>; tag=sipcontrol_2617534104-7668808
 9:16:30.197 1 L 12 00010000-
                                 >TO:
Default<sip:+17166395101@bufocs.local;user=phone>;epid=CE4C602FA5;tag=3f5ea65423
 9:16:30.197 1 L 12 00010000-
                                 >CSEO: 1 INVITE
 9:16:30.197 1 L 12 00010000-
                                 >CALL-ID: 9c046698-730448-17@dmg4000
 9:16:30.197 1 L 12 00010000-
                                 >VIA: SIP/2.0/TCP 192.168.0.106:9803;branch=z9hG4bK2617534104-7603272
 9:16:30.197 1 L 12 00010000-
                                 >CONTACT:
<sip:dmg4000.BufOCS.local:5060;transport=Tcp;maddr=192.168.0.106>
 9:16:30.197 1 L 12 00010000-
                                 >CONTENT-LENGTH: 253
 9:16:30.197 1 L 12 00010000-
                                 >SUPPORTED: 100rel
 9:16:30.197 1 L 12 00010000-
                                 >CONTENT-TYPE: application/sdp; charset=utf-8
```

```
9:16:30.197 1 L 12 00010000-
                                >ALLOW: UPDATE
9:16:30.197 1 L 12 00010000-
                                >SERVER: RTCC/3.0.0.0 MediationServer
9:16:30.197 1 L 12 00010000-
                                >ALLOW: Ack, Cancel, Bye, Invite
9:16:30.197 1 L 12 00010000-
9:16:30.197 1 L 12 00010000-
                                >v=0
9:16:30.197 1 L 12 00010000-
                               >o=- 0 0 IN IP4 192.168.0.106
9:16:30.197 1 L 12 00010000-
                               >s=session
9:16:30.197 1 L 12 00010000-
                                >c=IN IP4 192.168.0.106
                               >b=CT:1000
9:16:30.197 1 L 12 00010000-
9:16:30.197 1 L 12 00010000-
                                >t=0 0
9:16:30.197 1 L 12 00010000-
                               >m=audio 62438 RTP/AVP 8 101
9:16:30.197 1 L 12 00010000-
                                >c=IN IP4 192.168.0.106
9:16:30.197 1 L 12 00010000-
                               >a=rtcp:62439
9:16:30.197 1 L 12 00010000-
                               >a=label:Audio
9:16:30.197 1 L 12 00010000-
                                >a=rtpmap:8 PCMA/8000
9:16:30.197 1 L 12 00010000-
                                >a=rtpmap:101 telephone-event/8000
9:16:30.197 1 L 12 00010000-
                                >a=fmtp:101 0-16
9:16:30.197 1 L 12 00010000-
                                >a=ptime:20
9:16:30.197 1 L 12 00010000-SIPR end
```

<Bellow is a TX Q.931 ISDN message, after SIP session is established>

9:16:30.212 C 3 21:2391:136 - SIG-X(005) 08 02 80 17 07 Q.931 CR8017 CONN